## **GRUEER**

#### RxView/RxHighlight Stand: 14.12.2016

### Datei-Filter-Formate

**Die Rasterex RimEngine™** ist eine gemeinsam genutzte Komponente auf Systemebene und wird von den Rasterex Viewern – RxView™, RxViewX™ und RxViewServer™ – zur Darstellung, Kommentierung (Redlining) sowie der Datei-Konvertierung (RxHighlight™ & RxHighX™) genutzt.

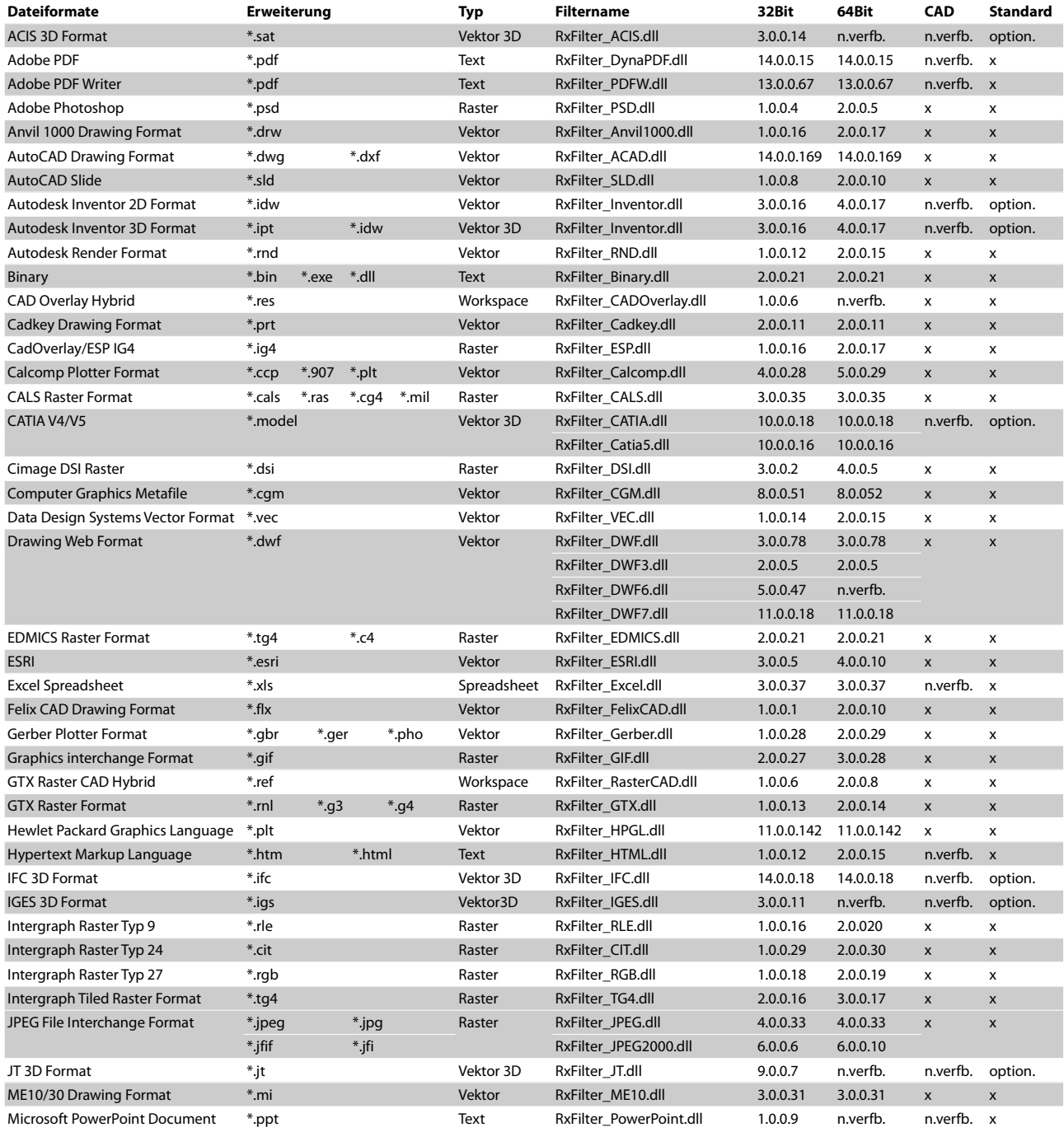

Telefon: +49 (0) 511 7 80 57-0 Telefax: +49 (0) 511 7 80 57-99 E-Mail: Vertrieb@GRAFEX360.de

www.GRAFEX.de www.GRAFEX360.de www.Vektorisierung.com Raster-/Image-Technologien EDM-Lösungen • Scanner-Systeme Rasterex Exclusiv Distribution D-A-CH

Seite 1/7

# **GRAFEX®**

## RxView/RxHighlight

Stand: 14.12.2016

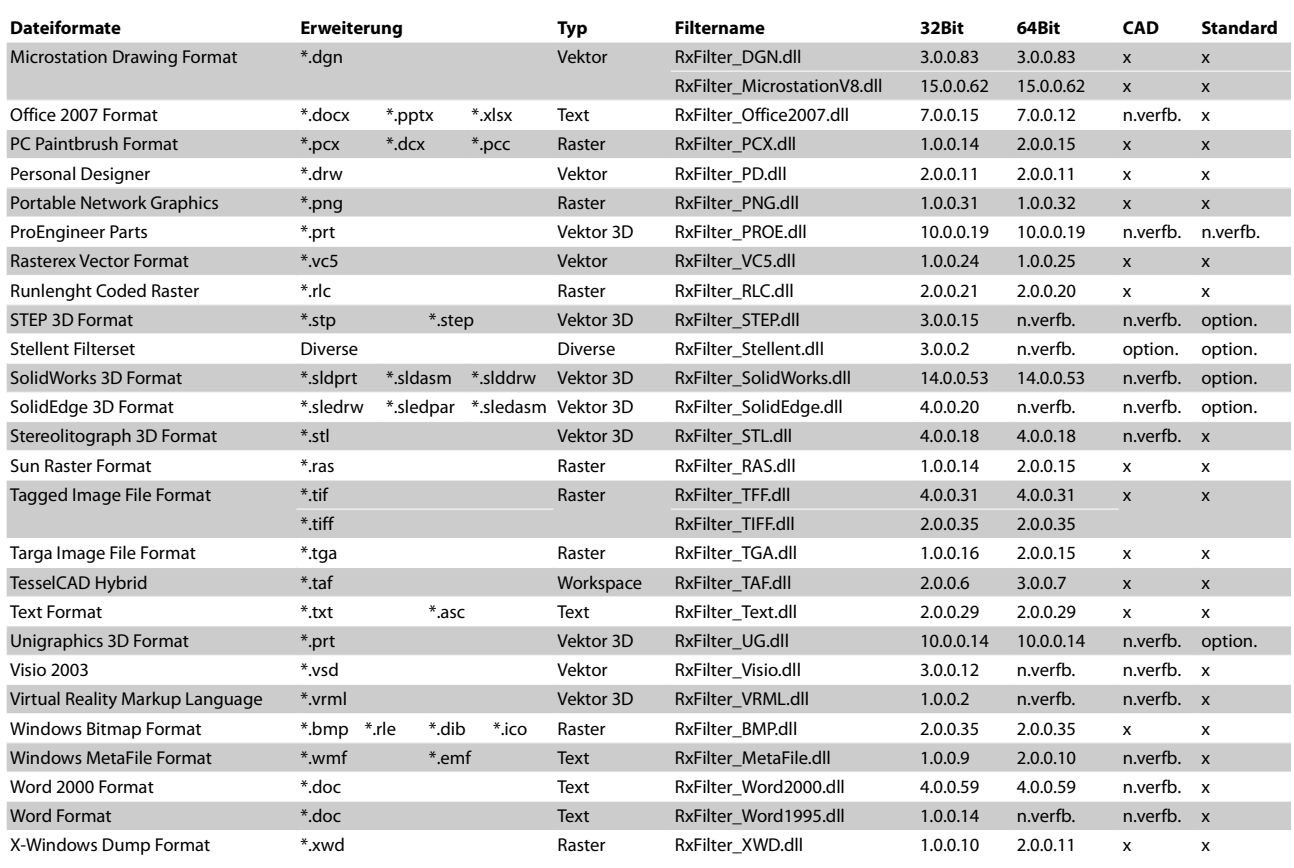

Alle Änderungen, Rechte & Irrtümer vorbehalten! Die verschiedenen Rasterex Viewer-Produkte enthalten ggf. eine voneinanderabweichende Ausstattung mit Dateiformat-Filtern. Insbesondere Dateiformat-Filter müssen ggf. nachinstalliert bzw. freigeschaltet (lizenziert) werden. Weitere Filter sind in Vorbereitung, beachten Sie die Hinweise auf unserer Website.

Telefon: +49 (0) 511 7 80 57-0 Telefax: +49 (0) 511 7 80 57-99 E-Mail: Vertrieb@GRAFEX360.de www.GRAFEX.de www.GRAFEX360.de www.Vektorisierung.com

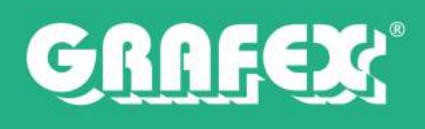

### Funktionserweiterungen

Mit **RxView** können Sie Dateien betrachten, vergleichen und ausdrucken; ohne dass eine zusätzliche Software auf Ihrem System installiert werden muss. Mit **RxHighlight** stehen Ihnen zudem zusätzliche Funktionen zur Verfügung.

**RxHighlight** erweitert **RxView** in um folgende Funktionen und Werkzeuge.

**Kommentare:** Auf speziellen Kommentar-Ebenen können **Texte**, **Linien**, **Flächen** (abdeckend, transparent, schraffiert) und auch **Notizen** dargestellt werden. Mit einem *Radiergummi-Werkzeug* können Sie fehlerhafte Dokumenteninformationen simpel entfernen.

**Bemaßungen** und **Summierungen** von Bereichsmessungen (auch vollautomatische) sind ebenfalls über die Kommentar-Ebenen möglich. Hierbei stehen Ihnen vielseitige Einstellungsmöglichkeiten zur Verfügung.

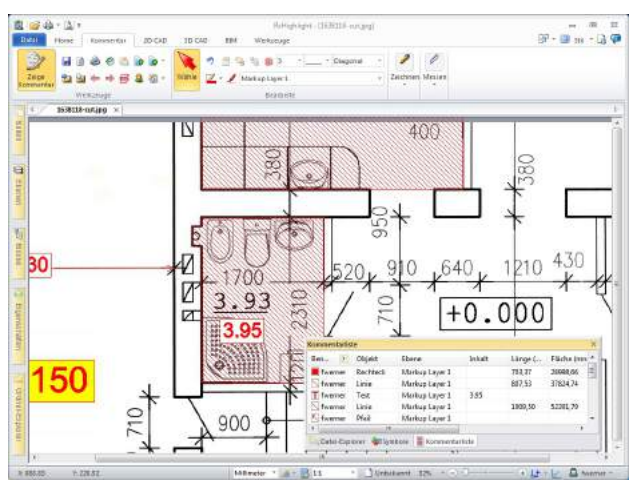

*Abb: Nachträgliche Bemaßung mit RxHighlight*

Dank der **Kommentarliste** behalten Sie alles im Blick und können in der Historie den gesamten Verlauf der einzelnen Kommentare Schritt für Schritt nachvollziehen.

Einzelne Kommentar-Elemente können für andere Dateien erstellt, exportiert und importiert werden. Auch gibt es die Möglichkeit Kommentare an DWG-Dateien zu übergeben oder auch direkt in PDF-Dateien zu speichern.

Durch **verschiedenfarbige Ebenen** können Sie einen umfangreichen Workflow generieren und auch mit mehreren Instanzen ohne Probleme zusammenarbeiten.

**Stempel:** Vordefinierte Stempelsammlung, Stempel aus Symbolbibliotheken oder Wasserzeichen stehen für schnelle und einfache Zwecke zur Verfügung

**Symbolbibliotheken:** Bestehend aus CAD-Bibliotheken, Bitmaps, WMF-Dateien und weitere. Sie können sogar eigenen Bibliotheken generieren und diese in Ihren Dokumenten verwenden.

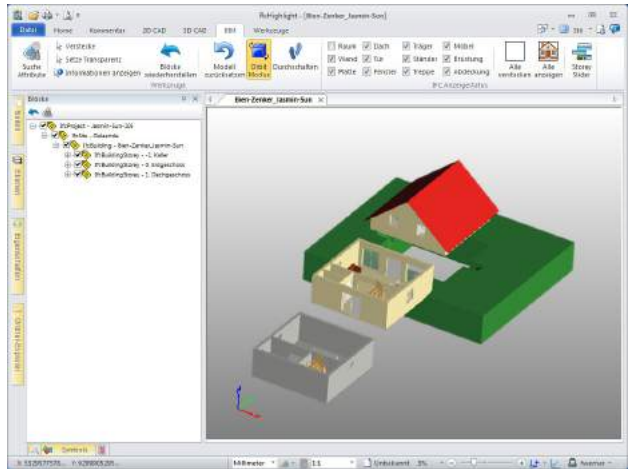

*Abb: Darstellung von IFC-Dateien*

**Konvertieren:** Alle Dateien lassen sich mit RxHighlight in Raster- oder Vektorformate – optional mit Kommentaren – umwandeln, Dateivergleiche können Sie als Bitmap ebenfalls mit Kommentaren abspeichern. Zudem haben Sie die Möglichkeit zwischen verschiedenen Versionierungen von DWG-Dateien konvertieren und auch PDF-Dateien (Vektorformat) in CAD-Formate sowie DWG, DXF und weitere zu konvertieren.

**Stapelverarbeitung:** Konvertieren (div. Formate) oder Ausdrucken bequem und einfach im Stapelverfahren.

**Objektzähler:** Über Symbole können Sie zum Beispiel Steckdosen oder andere Objekte im Dokument ermitteln und damit weiterarbeiten.

Telefon: +49 (0) 511 7 80 57-0 Telefax: +49 (0) 511 7 80 57-99 E-Mail: Vertrieb@GRAFEX360.de www.GRAFEX.de www.GRAFEX360.de www.Vektorisierung.com

## **GRAFEX**

### RxView/RxHighlight Stand: 14.12.2016

### BIM-Trend-Technologie: IFC-Filter

Mit wachsender Verbreitung des **Building Information Modeling (BIM)** stieg das Interesse von Kunden nach der Möglichkeit, das 3D-Modell von *IFC-Dateien* in der gewohnten **RxView/RxHighlight** Umgebung zu betrachten. Dies ist mit dem *optionalen* IFC-Filter – ab Release R17.0 – nun auch möglich.

**IFC (Industry Foundation Classes)** ist ein offenes und neutrales *3D objektorientiertes Dateiformat*, welches bei *BIM* verwendet wird. Durch *IFC* ist es möglich, Informationen zwischen verschiedenen **CAD-Anwendungen** – und andere Software in den Bereichen Konstruktion und Management – ohne Informationsverlust auszutauschen. *IFC* bietet 3*D-Geometrie-Darstellung* für Projektelemente und speichert standardisierte sowie kundenspezifische Daten zu jedem Gebäude/Objekt.

*Dies könnte im Folgenden sein:*

- **Gebäudehierarchie**: Projekt, Ort, Gebäude, Geschichte, Element, Raum, etc.)
- **Elementtyp**:Wand, Decke, Säule, Balken, Dach, Treppe, Zone, etc.)
- **Produktart**: Wandtyp, Slab-Typ, Fenster-Stil, Tür-Stil, etc.
- **Gemoetrie**, Ebenen-System
- **IFC-Eigenschaften**: Material, Farbe, Querschnitt, Brandklasse, etc.
- **Element / funktionelle Klassifizierung** (verschiedene Ländernorm): Uniclass, Omniclass, etc.
- **Anschlüsse/Zuordnungen**: Gruppen, Systeme, Zonengruppen, etc.
- *Und vieles mehr!*

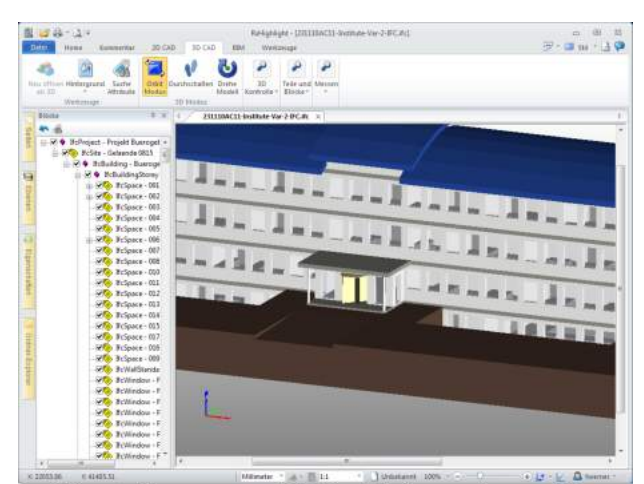

Pläne, Zeichnungen und 3D-Modelle begutachten, prüfen, vergleichen oder Kommentieren

**RxView/RxHighlight** unterstützt alle Versionen von *IFC*. **Rasterex** gibt damit seinen Benutzern die Möglichkeit, mit *IFC-Dateien* zu arbeiten. Alle Rasterex-Viewer (*RxView/RxHighlight, RxViewX/RxHighX, RxViewServer* und das Web-basierte *RxView360*) unterstützen das IFC-Dateiformat.

*Folgende Funktionen sind in den Viewern vorhanden:*

- **3D-Modell**
- **Modellbaum**
- **Objektbereich**
- **Dynamische Beziehungen**: Zwischen Modell, Modellbaum und Darstellung
- **Informations-Export**: Bsp. IFC-Objekte sowie deren Attribute und Werte auszulesen
- **Walk-Through-Funktion** (digitaler Rundgang): Zoomen, Schwenken, Drehen, Rotieren, Querschnitt, Explosionszeichnung, usw.
- **Messen**
- **Drucken**
- *Und vieles mehr!*

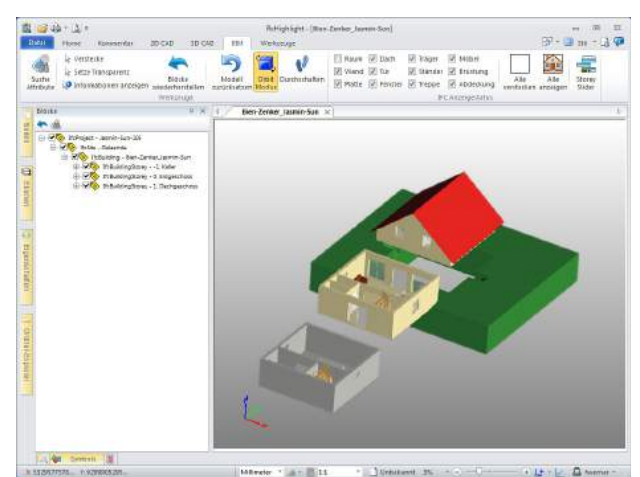

*BIM Möglichkeit: IFC-Darstellung in RxView/RxHighlight*

Telefon: +49 (0) 511 7 80 57-0 Telefax: +49 (0) 511 7 80 57-99 E-Mail: Vertrieb@GRAFEX360.de www.GRAFEX.de www.GRAFEX360.de www.Vektorisierung.com

## **ULEX**

### RxView/RxHighlight Stand: 14.12.2016

### Tools für Baustellen-Einrichtungen

RxHightlight kann viele CAD- und Bitmap-Formate, PDF-Dateien, Plotformate und vieles mehr darstellen. Auf dieser Grundlage können Anwender schnell und einfach Baustellen-Einrichtungspläne erstellen.

#### **Symbolbibliotheken für Branchenlösungen**

Wir liefern RxHighlight jetzt auch mit 4 (und in Zukunft 5) zusätzlichen Symbolbibliotheken für Baustellen-Einrichtungen. Diese Bibliotheken können sowohl erweitert oder auch – sofern vom Anwender gewünscht – reduziert werden. Beim hinzufügen von neuen Symbolen können sowol Raster-Graken, als auch Vektoren verwendet werden.

*Folgende Symbolbibliotheken stellen wir dafür zur Verfügung:*

- **BE\_Symbole a**: Diverse Baustellen-Einrichtungs-Elemente, wie z. B. Kräne, Kabelbrücken, Silos und Wände
- **BE\_Symbole b**: Eine Auswahl von Absperr- und Warnsymbolen im Vektorformat
- **Verkehrszeichen**: Alle gängigen Verkehrszeichen der StVo
- **Werkzeuge**: Diverse Werkzeug-Symbole

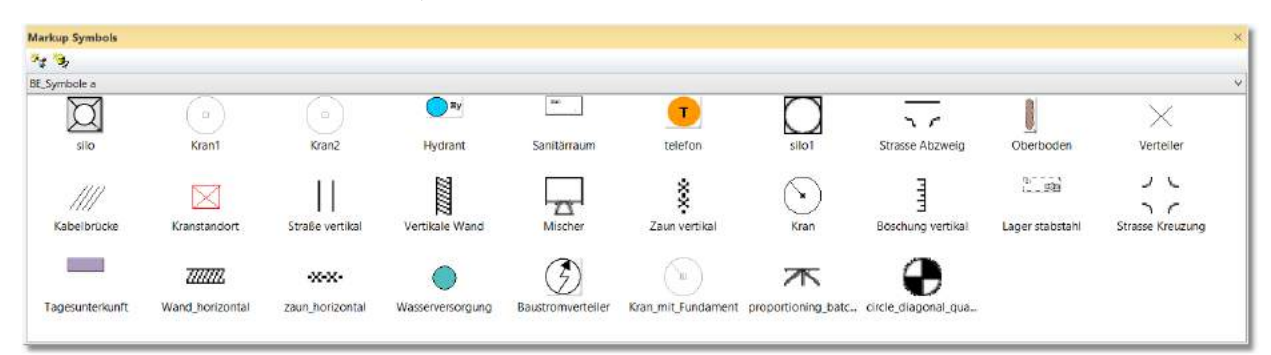

Es ist möglich, alle Symbole auf der Zeichnung zu vergrößern oder zu verkleinern. Des weiteren werden fünf leere Vorlagen (DIN A4 bis DIN A0; mit freiem Textfeld) mitgeliefert, welche individuell editiert werden können.

Baustellen-Einrichtungen werden zumeist über verschiedene Planwerke gezeichnet; mit RxHighlight ist es möglich, diese Formate einzulesen und dann in einem Programm zu bearbeiten.

#### **Linien, Geraden, Polylinien, Pfeile, Freihandstift**

Das Aussehen der Linien und Polylinien wird über die Linienstilfunktion eingestellt.

#### **Flächen**

RxHighlight BE verfügt über Möglichkeiten deckende, transparente oder auch schraffierte Flächen zu erzeugen. Über die Marker-Funktion kann die Flächenbeschaffung umgeschaltete werden. Dabei können Farben und die Lage auf den verschiedenen Kommentierungsebenen frei gewählt und geändert werden.

#### **Schraffuren**

Für Schraffuren können verschiedene Muster gewählt werden und auch Farbanpassungen sind möglich. Dabei liegen Schraffuren immer innerhalb von Vektor-Polygonen. Um die Lage der Polygone genauer und flexibler zu machen, können jederzeit Stützpunkte hinzugefügt und entfernt werden.

#### **Löschen**

Bereiche der Hauptzeichnung können, mit einem "Radiergummi" oder einer Form (Polygonform/Rechteck), mit weiß überdeckt werden.

#### **Kommentarebenen**

Mit den Kommentarebenen kann man unterschiedliche Informationen auf verschiedenen Ebenen legen, um eine größere Übersicht zu gewährleisten empfiehlt es sich diese entsprechend einzufärben. Es ist auch möglich Ebenen sowohl an-, als auch auszuschalten.

#### **Aktionsradius von Baumaschinen**

Für den Aktionsradius wird ein Maß für den Radius oder den Durchmesser angebracht. Anschließend muss dann der Kreis auf die Ausmaße des Maßpfeils gezogen werden.

#### **Kurzzugriffsleiste**

Die Kurzzugriffsleiste wurde so gestaltet, dass wichtige

Telefon: +49 (0) 511 7 80 57-0 Telefax: +49 (0) 511 7 80 57-99 E-Mail: Vertrieb@GRAFEX360.de www.GRAFEX.de www.GRAFEX360.de www.Vektorisierung.com Raster-/Image-Technologien EDM-Lösungen • Scanner-Systeme Rasterex Exclusiv Distribution D-A-CH

Seite 5/7

## RxView/RxHighlight

Stand: 14.12.2016

#### **Mess-/Bemaßungsfunktionen**

Zeichnungen können mit RxHighlight kalibriert werden, anschließend ist es möglich genaue Bemaßungen auf den Kommentarebenen zu hinterlegen. Es können Strecken, Flächen, Polylinien, Umfänge und vieles mehr gemessen werden (inkl. Volumina).

#### **Textfunktionen**

Texte können über ein Textbox erfasst und gelayoutet werden. Es ist auch möglich, über der Zwischenablage Texte in eine Box zu bekommen. Die eingefügten Texte lassen sich dann mit verschiedenen Rahmenformen, Hintergrundfarben, Hinweispfeilen einfügen, dies auch in angegebener Textart und -größe.

#### **Mehrere Benutzer arbeiten gemeinsam am BE-Plan**

Sowohl zeitversetzt als auch zeitgleich ist es möglich, das mehrere Benutzer an einem Plan arbeiten. Als Grundregel gilt: Jeder kann nur seine eigenen Beiträge Editieren.

Befehle schnell zugänglich sind. Diese Leiste kann vom Anwender jederzeit angepasst werden. Zu dem gebotenen Toolset gehört eine REG-Datei, welche einfach vor dem Start ausgeführt werden muss, um die RxHighlight Benutzerschnittstelle anzupassen für die Erfordernisse einer Baustelleneinrichtung.

#### **Kontrollberichte**

Alle Einträge auf der Kommentarebene der Zeichnung werden in einer korrespondierenden Liste protokolliert. Wenn ein Benutzer einen Listeneintrag auswählt, wird der korrespondierende Eintrag vergrößert in die Mitte des Displays gerückt. Es gibt sowohl eingebaute Funktionen, Berichte zu erzeugen, als auch die Möglichkeit, die Objekte in andere Programme wie Excel zu übertragen und dort Berichte für eine Kontrolle der Baustelleneinrichtung zu erzeugen.

#### **Arbeitsergebnisse speichern**

Kommentare werden in einer gesonderten Datei gespeichert. Standardmäßig beendet sich diese in demselben Verzeichnis wo auch die Hauptdatei ist. Der Name ist mit der Hauptdatei identisch und weist die Endung .xcm auf.

#### **Zusätzliche Symbole in Bibliotheken einfügen**

Um zusätzliche Symbole in eine Bibliothek hinzuzufügen, gehen Sie wie folgt vor:

Unter Start in dem Programmordner "../Rasterex/RxView" bendet sich die Anwendung "Symbol Manager". Dieses Programm muss ausgeführt werden, damit weitere Symbole hinzugefügt werden können.

In dem Nun oenen Programm den Menüpunkt "Symbols" auswählen. Es önet sich ein Menüleiste, wo der Punkt "Add From File..." betätigt werden muss (siehe Abbildung).

In die Symbolbibliothek können die Formate DWG, DXF , WMF, EMF sowie die meisten Raster-Formate wie bmp, jpg usw. eingefügt werden. Ebenso können auch

Interne Blöcke aus einer DWG-Datei in die Bibliothek eingelesen werden. Jedes Symbol kann mit Informationen sowie Skalierungsoptionen hinterlegt werden.

Symbolbibliotheken können sowohl lokal, als auch auf einem Webserver abgelegt werden.

#### **Installation:**

Die Bibliotheken müssen in das Verzeichnis *c:\programdata\rasterex\symbols* kopiert werden. Dort liegen auch die mitgelieferten Symbolbibliotheken und die DIN-Vorlagen. Individuelle Einstellungen können unter dem Punkt Setup für Symbolbibliotheken vorgenommen werden.

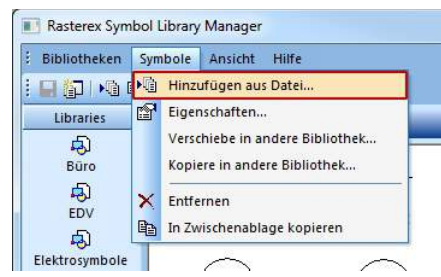

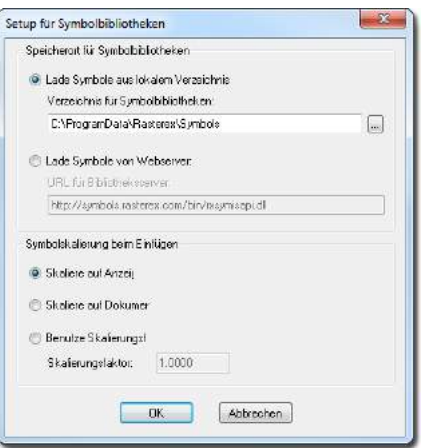

GRAFEX® Ziegeleistr. 63 D-30855 Langenhagen Telefon: +49 (0) 511 7 80 57-0 Telefax: +49 (0) 511 7 80 57-99 E-Mail: Vertrieb@GRAFEX360.de

www.GRAFEX.de www.GRAFEX360.de www.Vektorisierung.com Raster-/Image-Technologien EDM-Lösungen • Scanner-Systeme Rasterex Exclusiv Distribution D-A-CH

Seite 6/7

## **CRUFEX**

## RxView/RxHighlight

Stand: 14.12.2016

## Zeichnungsvergleich und Revisionskontrolle

Mit **RxView und RxHighlgiht** werden die Möglichkeiten des Vergleichens und Überlagerns von Zeichnungen, Plänen, Grundrissen sowie Dokumenten verbessert. Alle vektorbasierten Formate (HPGL-2, PLT, Plotfiles, PDF, DWG bis 2017, DWF, DGN, Vector Bitmaps, uvm.) können verglichen werden, wenn die Vektordatei die überlagernde ist. Zusätzlich ist es auch möglich, TIFF G4 untereinander zu vergleichen; Raster ohne Transparenz können nebeneinander gelegt werden. Die Ergebnisse aus dem Vergleichsfenster können sowohl gedruckt, als auch abgespeichert werden.

Um einen Dateivergleich zu machen, gehen Sie wie folgt vor:

- 1 Laden Sie die Dokumente, welche vergleicht werden sollen in RxView
- 2 Gehen Sie auf den Menüeintrag *Home* und wählen dort *Vergleichen Überlagern*; Es öffnet sich ein Fenster *Vergleichen Dialog*.
- 3 Wählen Sie hier Ihre Einstellungen.
	- 3.1 **Dokument-Status:** *Hintergrund*, das Vergleichsdokument; *Überlagern*, das zu vergleichende Dokument; *Deaktiviert*, blendet das jeweilige Dokument aus.
	- 3.2 **Farbverhalten: Originalfarben**, verwendet die Farben des Dokumentes; **Auswahlfarben**, legt für das ausgewählte Dokument eine eigene Farbe an.
	- 3.3 **Überlagern/Vergleichen:** *Vergleiche*, die Zeichnungen werden übereinandergelegt und die Farben werden abgedunkelt (Rot/Blau ergibt Schwarz; Blau/Blau ergibt Blau); *Überlagern*, die Zeichnungen werden überlagert und Differenzen werden in der festgelegten Farbe angezeigt (funktioniert nicht mit Rastergrafiken!).
	- 3.4 **Positionierung der Überlagerung:** Erweiterte Einstellungen zum *skalieren*, *rotieren*, *bewegen* und *fangen* des überlagerten Dokumentes.Klicken Sie nun auf OK; es öffnet sich ein neues Fenster mit dem Titel *Vergleiche Fenste*r und einer Nummer. Hier ist das Ergebnis gut Sichtbar und kann nachträglich über *Vergleichen Überlagern* (Punkt 2)angepasst werden
- 4 Speichern können Sie den Vergleich über erneutes aufrufen von Vergleichen Überlagern. Dort wählen Sie Speichern aus und den Ort wohin die Datei kommen soll. Die Gespeicherte Datei enthält die Einstellungsinformationen, sowie den absoluten Pfad der Dateien.

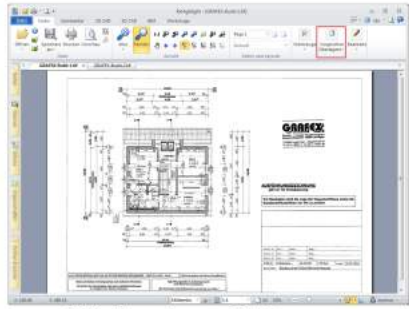

Abb: Eingelesene Zeichnungen

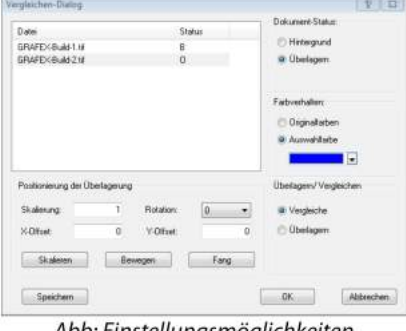

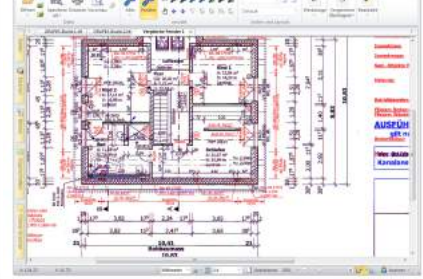

Abb: Einstellungsmöglichkeiten

Abb: Vergleich der Zeichnungen

#### Funktionen beim Vergleich:

**Drucken:** Alles was im Vergleichsfenster ersichtlich ist, kann auch gedruckt werden, können (und sollten auch) vor dem auch Teilausschnitte. Ab RxHighlight funktioniert dies auch in der Stapelverarbeitung.

**Skalieren:** Unterschiedliche Zeichnungen **Bewegen:** Sie können auch die Zeichnungsvergleich skaliert werden.

Lage/Positionen der Zeichnungen zueinander verändern.

Telefon: +49 (0) 511 7 80 57-0 Telefax: +49 (0) 511 7 80 57-99 E-Mail: Vertrieb@GRAFEX360.de www.GRAFEX.de www.GRAFEX360.de www.Vektorisierung.com